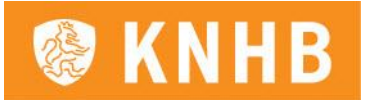

# Handleiding teaminschrijvingen zaalhockey 2022-2023

# **Inhoud**

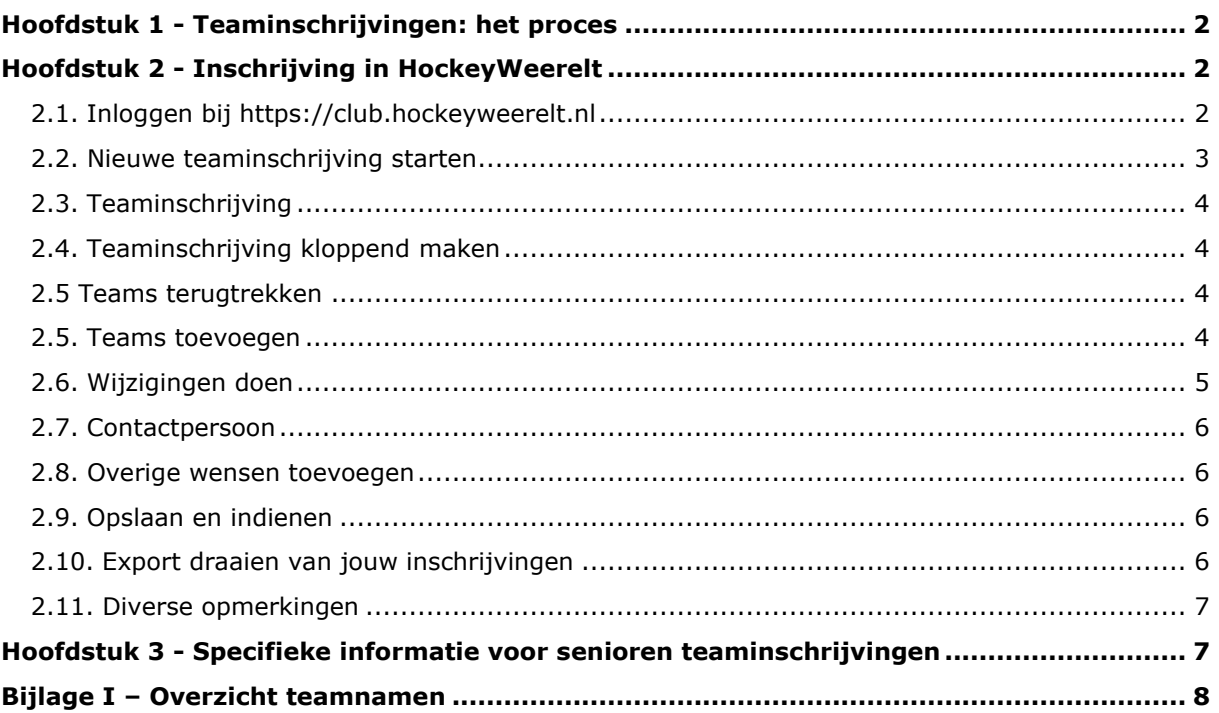

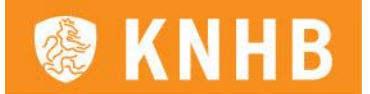

#### <span id="page-1-0"></span>**Hoofdstuk 1 - Teaminschrijvingen: het proces**

De teaminschrijvingen voor de zaalhockeycompetitie worden vanaf dit seizoen **direct** via HockeyWeerelt ingediend. De stap waarbij de indeling eerst in het ledenpakket (LISA/AllUnited) gedaan moet worden en vervolgens naar de KNHB (HockeyWeerelt) verzonden wordt is dus komen te vervallen.

*NB1: in deze Handleiding vind je een aantal screenshots waarbij nog de oude teamnamen gebruikt worden (bijv. MA1, JB3, etc.). Teams dienen uiteraard met de nieuwe teamnamen te worden ingeschreven (bijv. MO18-1, JO16-3, etc.).*

*NB2: bij de inschrijvingen voor veldhockey is het mogelijk om in HockeyWeerelt een verzoek in te dienen m.b.t. de wedstrijdplanningen (bijv. verzoeken voor gelijktijdig uit/thuis spelen). Bij zaalhockey is dit i.v.m. de ingewikkelde planningen niet mogelijk.* 

#### <span id="page-1-1"></span>**Hoofdstuk 2 - Inschrijving in HockeyWeerelt**

#### <span id="page-1-2"></span>**2.1. Inloggen bij [https://club.hockeyweerelt.nl](https://club.hockeyweerelt.nl/)**

*Let op: gebruik hiervoor Google Chrome. De website werkt soms niet bij het gebruik van Internet Explorer of andere browsers.* 

De inschrijvingen voor zaalhockey kunnen dit jaar via de volgende functierollen worden ingevoerd:

- Wedstrijdsecretaris Algemeen
- Wedstrijdsecretaris Zaal Jongste Jeugd
- Wedstrijdsecretaris Zaal Junioren
- Wedstrijdsecretaris Zaal Senioren
- **Secretaris**
- Zaalhockeycommissaris

Om in die functierol de inschrijvingen te doen, moet je op de volgende manier inloggen. In afbeelding 1 zie je het scherm wat je als eerste krijgt wanneer je de link

[\(https://club.hockeyweerelt.nl\)](https://club.hockeyweerelt.nl/) opent als je nog niet ingelogd bent. Vervolgens word je doorgeleid naar een inlogscherm. Hier log je met je KNHB account of je account via jouw eigen vereniging (met jouw eigen lidnummer) in als wedstrijdsecretaris, dus niet bijvoorbeeld van één van je kinderen, want daar hangt de functie van (wedstrijd)secretaris of zaalhockeycommissaris niet aan.

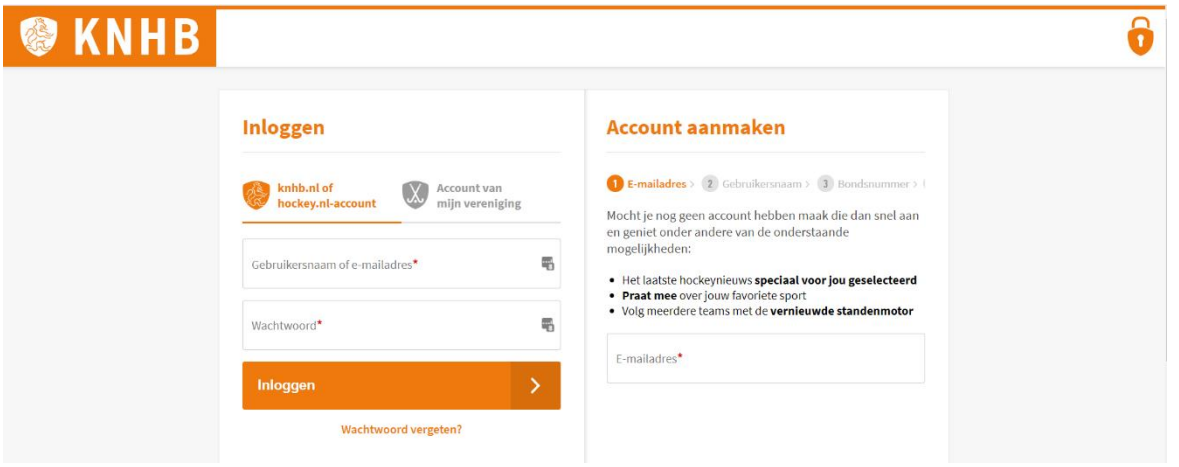

#### *Afbeelding 1*

Wanneer je bent ingelogd, kun je rechts bovenin op 'mijn functies' klikken. Nu wordt daaronder zichtbaar welke functies je hebt, en kun je daar voor de juiste rol kiezen. Wanneer je voor de juiste rol gekozen hebt, kun je de handleiding vervolgen.

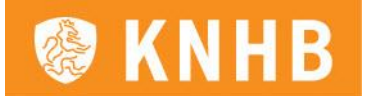

*Let op: wanneer je geen functies ziet onder je naam, ben je waarschijnlijk met een verkeerd account ingelogd. Zorg dat je de gegevens gebruikt van het account waar jouw functierol als (wedstrijd)secretaris of zaalhockeycommissaris aan gekoppeld is!*

#### <span id="page-2-0"></span>**2.2. Nieuwe teaminschrijving starten**

Wanneer je via de link [https://club.hockeyweerelt.nl](https://club.hockeyweerelt.nl/) met je juiste rol ingelogd bent, kun je beginnen met het indienen van de inschrijving. Klik in de oranje menubalk bovenin het scherm op 'Inschrijvingen' en in het menu dat daaronder verschijnt op 'Teaminschrijvingen bewerken' (zie afbeelding 2).

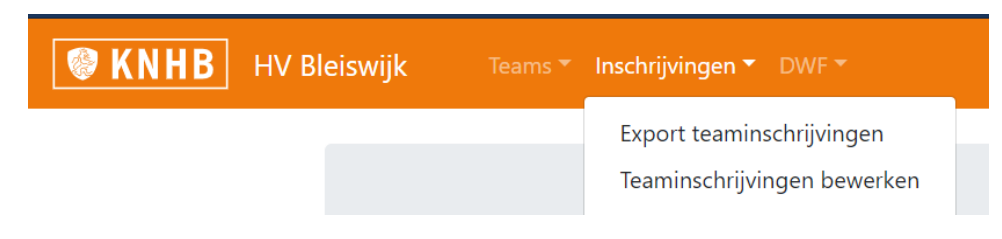

*Afbeelding 2*

Vervolgens kom je op de volgende pagina terecht, zoals te zien is in afbeelding 3.

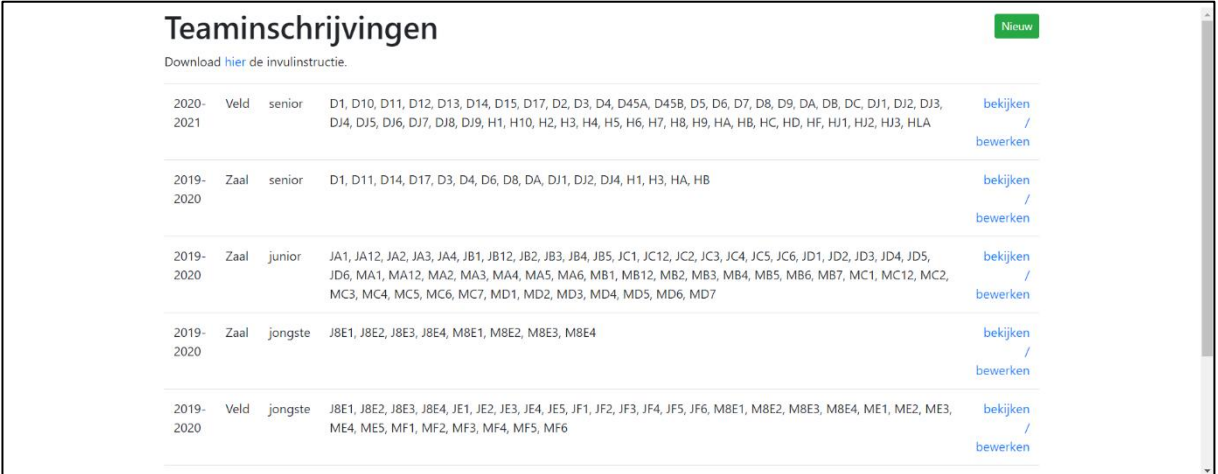

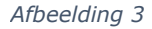

Op deze pagina zie je een overzicht van alle inschrijvingen die in de afgelopen tijd gedaan zijn in HockeyWeerelt. Rechtsboven vind je de groene knop '**Nieuw'**. Door hierop te klikken dien je een nieuwe inschrijving in.

Voor de verschillende categorieën moeten losse inschrijvingen gedaan worden:

- Jongste Jeugd (O8 t/m O10)
- Jeugd (O12 t/m O18)
- Senioren (standaardteams/reserve/O25/30+/etc.)

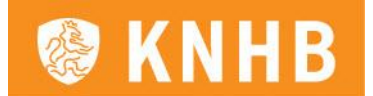

# <span id="page-3-0"></span>**2.3. Teaminschrijving**

Wanneer je een nieuwe inschrijving gestart bent, komt er een lijst in beeld met de teams, zoals die in periode 1 op het veld ingediend zijn. Een voorbeeld hiervan zie je in afbeelding 4.

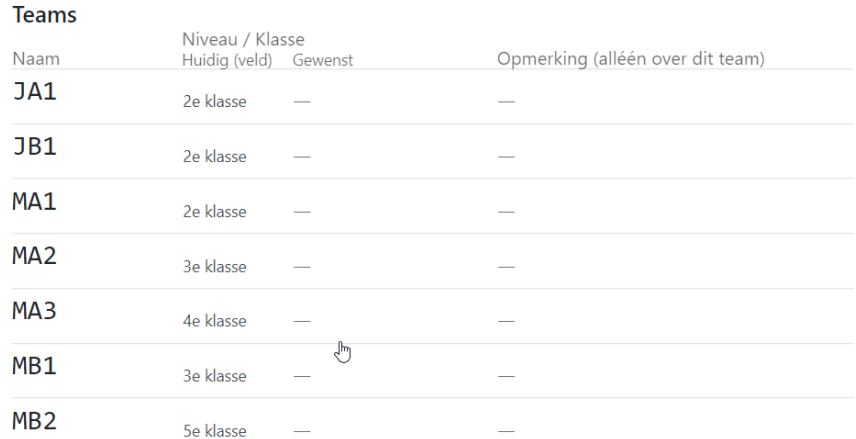

*Afbeelding 4 (uiteraard vind je in het nieuwe systeem ook de nieuwe teamnamen (JO18-1, JO16-1, etc.))*

# <span id="page-3-1"></span>**2.4. Teaminschrijving kloppend maken**

Vervolgens moet de informatie kloppend gemaakt worden. Controleer dus goed welke teams **wel** en welke teams **niet** gaan zaalhockeyen. Teams die wel op het veld spelen maar niet gaan zaalhockeyen moeten teruggetrokken worden en teams die op het veld niet bestaan maar wel aan de zaalhockeycompetitie mee willen spelen moeten toegevoegd worden. In de hoofdstukken hieronder vind je een uitgebreidere toelichting hierbij.

#### <span id="page-3-2"></span>**2.5 Teams terugtrekken**

Wanneer een team op het veld wel ingeschreven is maar niet gaat zaalhockeyen moet deze teruggetrokken worden in de inschrijvingsmodule. Dit doe je door op de rode knop achter de teamnaam te klikken op 'Terugtrekken'.

*Let op: wanneer je een team terugtrekt verdwijnen eventueel ingevulde opmerkingen bij dit team daarmee ook.*

#### <span id="page-3-3"></span>**2.5. Teams toevoegen**

Wanneer je een team wil toevoegen werkt dit als volgt.

Helemaal onderaan de lijst met alle teamnamen staat de optie 'Teamnaam nieuw team', zie afbeelding 5 voor het voorbeeld. Hier kun je nieuwe teams toevoegen door de naam van dit nieuwe team in te vullen en vervolgens op het plusje te klikken.

Let bij het toevoegen van nieuwe teams op het volgende:

- Teamnamen moeten op de juiste manier worden ingevoerd, anders komt er een foutmelding. Zie hiervoor ook bijlage I onderaan dit document.
- Vul alleen nieuwe teams in bij de categorie waar ze in thuis horen, zoals een nieuw JO18 team bij de junioren en niet bij de jongste jeugd of senioren.
- Bij nieuwe teams in de senioren moet in het dropdown menu in de kolom 'Gewenst niveau' de vermoedelijke klasse/niveau van dit team worden aangegeven. Daarnaast ontvangen wij graag aanvullende informatie over dit team (waarom wordt het nieuw toegevoegd, waar komt het team vandaan, uit wat voor spelers bestaat het team, etc. Hoe meer informatie wij hierover ontvangen, hoe beter wij het team kunnen indelen). Dit is vooral voor de

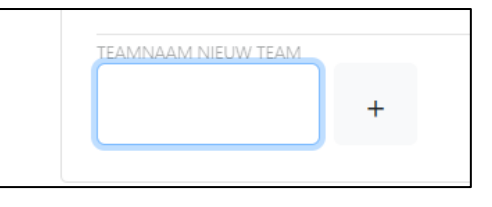

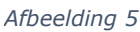

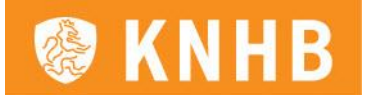

seniorenteams van belang, omdat daar de samenstellingen vaak afwijken van de samenstellingen op het veld. Bij de juniorenteams komen de samenstellingen van de zaalteams vaak veel meer overeen met de samenstellingen van de veldteams.

# <span id="page-4-0"></span>**2.6. Wijzigingen doen**

Per team kun je verschillende soorten informatie doorgeven. In de afbeelding hieronder worden de kolommen toegelicht met daarbij de stappen voor eventuele wijzigingen.

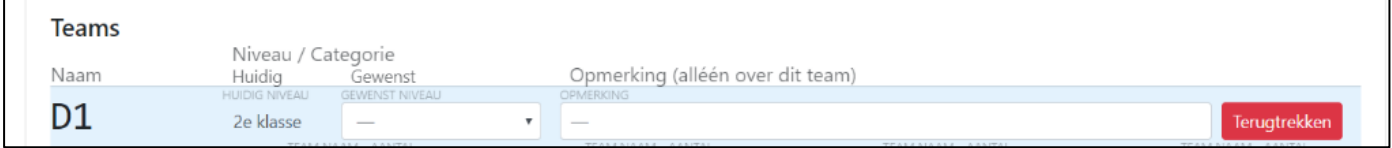

*Afbeelding 6*

- In de kolom, genaamd 'Naam', zie je de teamnamen staan van de teams zoals die in periode 1 op het veld ingediend zijn.
- In de kolom, genaamd 'Huidig niveau', staat in welk klasse het team op dit moment in de veldhockeycompetitie speelt.
- In de kolom, genaamd 'Gewenst niveau', is de in te vullen informatie per gekozen categorie verschillend:
	- o Jongste Jeugd

In deze kolom moet bij de Jongste Jeugd categorie altijd het vermoedelijke niveau in het drop down-menu aangegeven worden (niveau 1 t/m 5, waarbij 1 het hoogste niveau is en 5 het laagste).

*NB: Je krijgt hier niet de niveaus van vorig seizoen te zien. Deze kun je eventueel nog wel uit de indelingen van vorig jaar halen (indien nodig).*

o Jeugd

In deze kolom hoef je alleen bij nieuwe teams de vermoedelijke klasse in het drop down-menu aangeven. Bij de bestaande O12- t/m O18-teams kan/ hoef je geen gewenst niveau invullen, omdat de indeling bij deze teams tot stand komt op basis van de indeling op het veld.

o Senioren

In deze kolom kun je de gewenste klasse aangeven.

- In de kolom, genaamd 'Eigenschappen' kun je aangeven indien het een combinatieteam, mixteam of samengesteld team betreft:
	- o Combinatieteam is combinatieteam tussen deel eigen topjeugd veldteams. B.v. tussen JO18-1 en JO18-2;
	- o Mixteams zijn teams waarin zowel jongens als meisjes spelen
	- o Samengestelde teams zijn teams die gevormd zijn vanuit twee verenigingen. De formeel verantwoordelijke vereniging geeft ze op, geeft als eigenschap samengesteld team mee en zet bij opmerkingen de naam van de andere vereniging.
	- o Opleidingsteams bestaan niet in de zaal.
- In de kolom, genaamd 'Opmerking (alléén over dit team)', kunnen aanvullende relevante opmerkingen over het team van die rij worden geplaatst. Vermeld hier relevante teamspecifieke informatie over het speelniveau van het team, bijvoorbeeld als de samenstelling van het zaalteam sterkt verschilt van de samenstelling op het veld, etc. *Let op: vul hier geen verzoeken m.b.t. de wedstrijdplanning in (uit/thuis, bepaalde speeldagen wel/niet spelen, etc.). Omdat de wedstrijdplanning in de zaal zo ingewikkeld is, is er helaas geen ruimte voor dergelijke verzoeken.*
- Wellicht overbodig, maar voor de zaalhockeyinschrijvingen hoeven er geen teamsamenstellingen doorgegeven te worden.

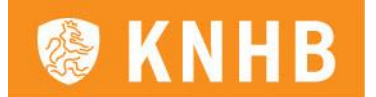

### <span id="page-5-0"></span>**2.7. Contactpersoon**

Na het overzicht van alle teamnamen volgt het veld 'Contactpersoon'. Vul hier de gegevens van de contactpersoon in, als de persoon die wij voor inhoudelijke vragen moeten benaderen over de inschrijvingen, iemand anders is dan jijzelf (degene die de inschrijving in HockeyWeerelt doet). Deze optie hebben wij toegevoegd om te voorkomen dat wij de (wedstrijd)secretarissen benaderen met inhoudelijke vragen over de teaminschrijving, waar zij geen antwoord op kunnen geven (omdat bijvoorbeeld de contactpersoon technisch kader verantwoordelijk is voor de inschrijvingen).

### <span id="page-5-1"></span>**2.8. Overige wensen toevoegen**

Onderin staat er nog een veld 'Wensen en toelichting'. Bij de veldhockeyinschrijving kunnen hier algemene opmerkingen geplaatst worden m.b.t. de wedstrijdplanning. Voor de zaalhockeycompetitie kunnen wij helaas **geen** rekening houden met dergelijke verzoeken. Je kunt dit veld dus het beste leeg laten.

# <span id="page-5-2"></span>**2.9. Opslaan en indienen**

Onderaan het formulier zie je twee opties (zoals te zien in figuur 7), namelijk:

- Opslaan
- Opslaan & Indienen

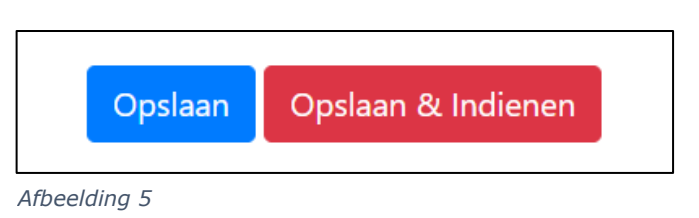

Het verschil tussen deze twee opties is als volgt:

- Met de functie '**Opslaan'** sla je de teaminschrijving voor jezelf op, maar deze wordt nog niet definitief ingediend. Je kan dus zo vaak als je wil tussendoor opslaan, om op een ander moment weer verder te gaan met de teaminschrijvingen.
- Met de knop **'Opslaan & Indienen'** wordt jouw teaminschrijving definitief ingediend. Hierna kan de inschrijving niet meer gewijzigd worden.

Wanneer de melding 'Opslaan teaminschrijving mislukt' tevoorschijn komt, zie je één of meerdere velden met een rode rand (zoals in [afbeelding 8\)](#page-5-4) en moet je deze aanpassen/invullen. Onder de rode rand wordt weergegeven waarom de inschrijving nu niet gelukt is, zoals hier een voorbeeld waarbij de nieuwe teamnaam al bestond. Wanneer de rand groen is, is de teamnaam mogelijk om in te vullen bij die categorie.

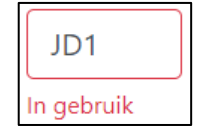

<span id="page-5-4"></span>*Afbeelding 6*

Wanneer bovenin een blauwe balk met de melding 'Deze teaminschrijving is ingediend, verwerkt of verouderd en kan niet langer bewerkt worden' (zie [afbeelding 9\)](#page-5-5) is de inschrijving correct opgeslagen en kan je deze niet meer aanpassen.

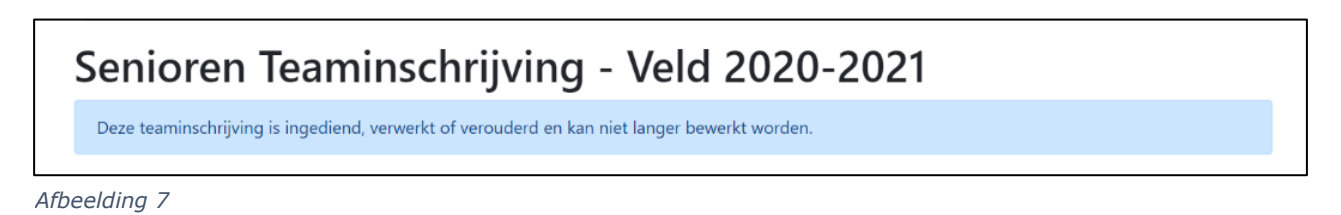

# <span id="page-5-5"></span><span id="page-5-3"></span>**2.10. Export draaien van jouw inschrijvingen**

Wanneer je de inschrijvingen hebt voltooid, wil je natuurlijk graag een export draaien van de door jou opgegeven informatie. Deze mogelijkheid zit onder de knop 'Overzicht inschrijvingen' onder de knop 'Inschrijvingen' in de oranje balk bovenin.

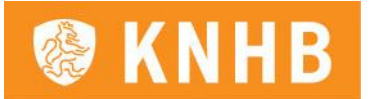

Je kunt een export draaien van de volledige teaminschrijving. Wanneer je in het overzichtsscherm beweegt, zie je rechts bovenin een pijltje om de export te draaien. Klik op 'Download full results' en download het bestand in het type '.xlsx'.

Indien je een export wilt draaien van de ingeschreven teams en opmerkingen per team, dan klik je in dat eerste scherm onder 'Details' op 'Bekijk' (zie [Afbeelding](#page-6-2)  [11\)](#page-6-2). Nu krijg je een nieuw geopend scherm met het totaal overzicht en ook hier geldt dan, wanneer je in het scherm beweegt, je rechts bovenin een pijltje ziet verschijnen om een export te draaien.

#### <span id="page-6-0"></span>**2.11. Diverse opmerkingen**

- Klik boven in de oranje balk onder 'Inschrijvingen' op 'Teaminschrijvingen' en je gaat naar de totale pagina, waar je ziet welke teams per categorie zijn ingeschreven.
- Wanneer je één of meerdere categorieën eenmaal hebt geopend, hoef je daarna ze alleen nog maar te bewerken wanneer je nog aanpassingen wilt doen. Dit kan op de totaalpagina bij 'bekijken/bewerken'.
- Aanpassingen kunnen tot de sluitingsdatum doorgevoerd worden, óf tot het moment waarop het formulier definitief ingediend is.

### <span id="page-6-1"></span>**Hoofdstuk 3 - Specifieke informatie voor senioren teaminschrijvingen**

#### **Behoudend ingeschreven?**

Heb je, zoals gewenst, behoudend ingeschreven, maar zou je toch nog een senioren team willen toevoegen? Informeer dan de competitieleiding en schrijf alleen alle teams in die al zeker zijn.

#### **Opmerkingenveld**

Het opmerkingen veld bij de senioren is bedoeld voor relevante informatie, die wij niet uit de standen kunnen halen en dus alleen bekend is bij de vereniging.

- Bij bestaande teams is het cruciaal dat je ons aangeeft indien een team enorm wijzigt van samenstelling ten opzichte van het vorige zaalseizoen, waardoor een andere klasse gewenst is.
- Nieuwe teams worden in beginsel in de laagste klasse ingedeeld. Heb je wensen, vermeld dit dan bij 'Opmerking' achter het nieuwe team. Indien er door eventuele terugtrekkingen gaten vallen in klassen, dan worden verzoeken beoordeeld en gehonoreerd waar het kan en het ons verstandig lijkt. Bij het vrijvallen van plekken in een bepaalde klasse gaan we geen uitvraag doen wie er een bepaalde klasse wil gaan spelen, maar kijken we direct naar de ontvangen wensen.

Heb je een hele uitgebreide toelichting, stuur dan een separate e-mail aan het districtskantoor. Verwijs bij opmerkingen dan naar de e-mail die is toegestuurd. We doen ons uiterste best om alle wensen mee te nemen bij de indelingen. Hou er rekening mee dat het mogelijk is dat een verzoek door omstandigheden niet gehonoreerd kan worden. Opmerkingen die bij de teaminschrijvingen worden ontvangen, gaan voor op verzoeken die daarna worden ontvangen. Een verzoek plaatsen als je iets wilt is dus cruciaal!

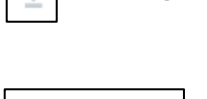

*Afbeelding 8*

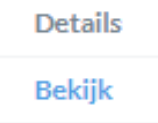

<span id="page-6-2"></span>*Afbeelding 9*

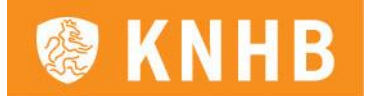

# <span id="page-7-0"></span>**Bijlage I – Overzicht teamnamen**

Hieronder volgt een overzicht van de teamnamen zoals we die graag ontvangen.

#### **Jongste Jeugd**

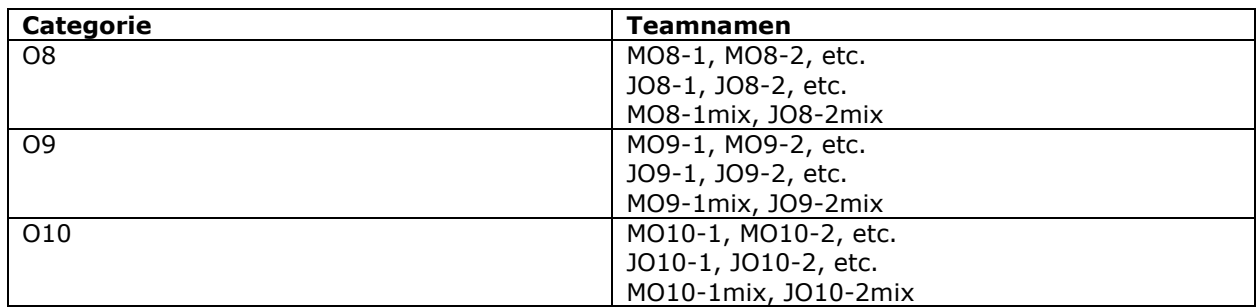

#### **Jeugd**

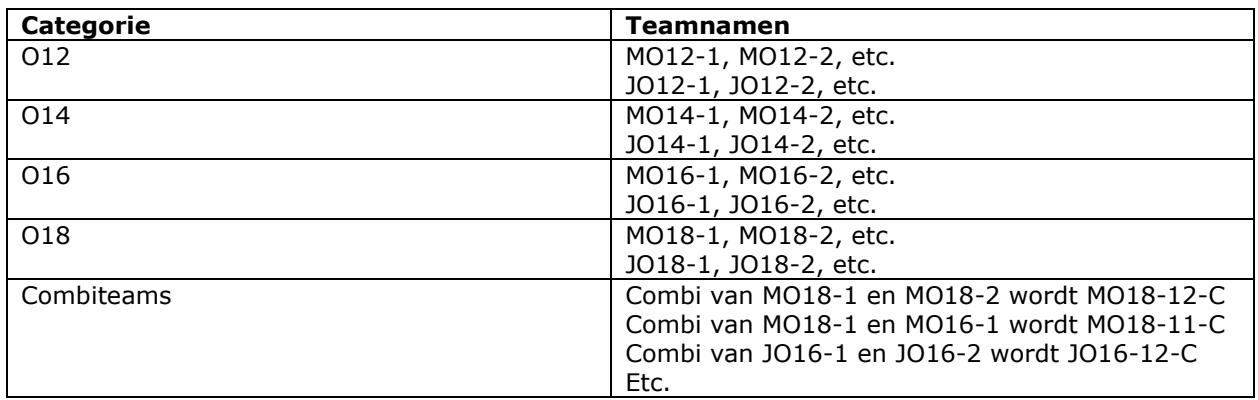

#### **Senioren**

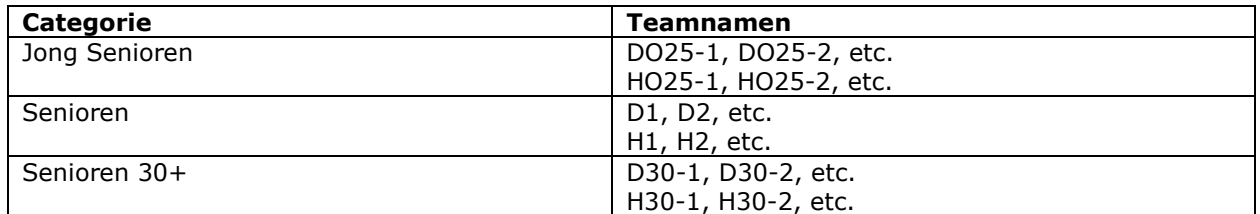